# **WEST COAST VIRTUAL FAIRS**

SFU + UBC +UVic: Career, Volunteer & Graduate Schools

# STUDENT & ALUMNI GUIDE

# Navigating the Virtual Fair Platform: Eventus

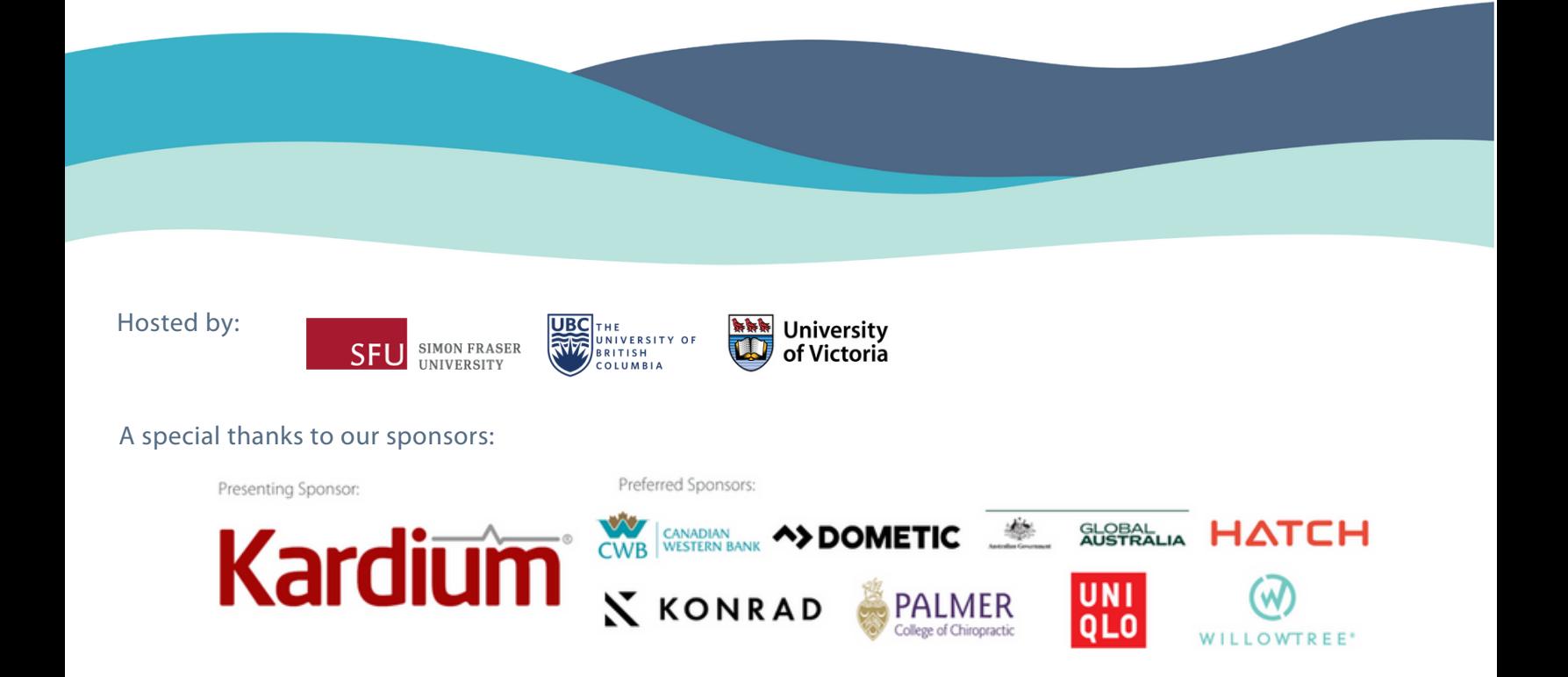

# How To Register / Create Your Profile

Step 1: Click on the link provided by your institution to navigate to the event page.

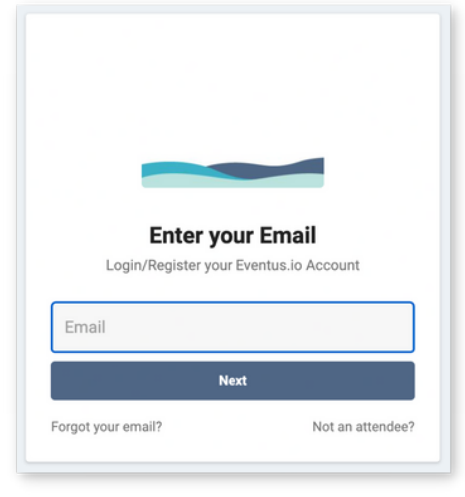

Step 2: Once you are on the EventUs platform, create your profile and upload your resume (optional).

Note: Your profile information will be visible to representatives that you book 1:1 or group sessions with.

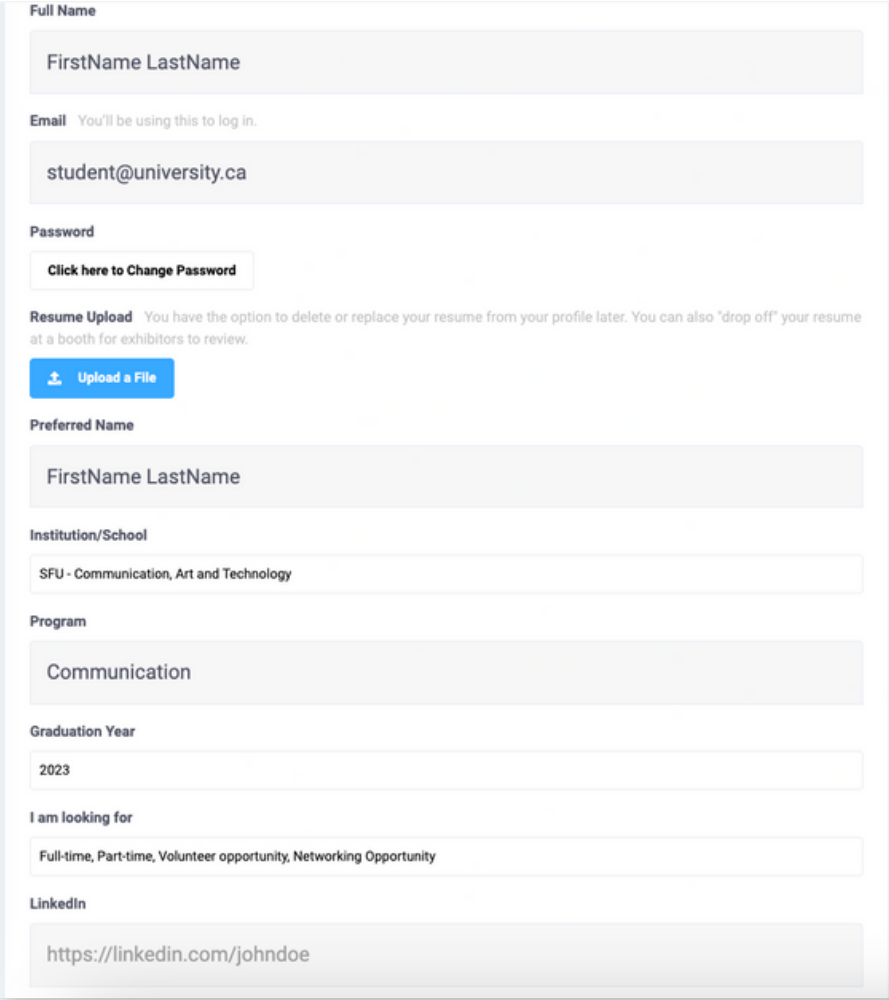

## How To Register / Create Your Profile

Step 3: After creating your profile, you will be redirected to the "Home" page.

Here you can edit your profile, view your bookings and test your video through the menu bar.

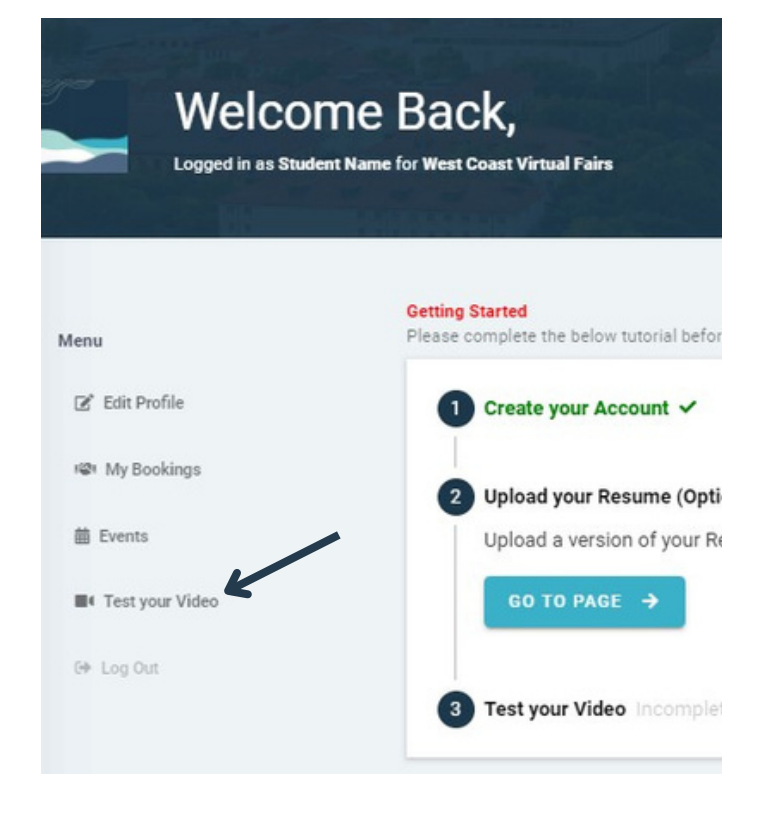

Step 4: Make sure to complete the tutorial before the day of the fair.

Note: "Test your Video" applies to the video conferencing tool embedded within Eventus for 1:1 sessions. Employers will be using other platforms for group sessions (e.g. Zoom, MS Teams, etc.)

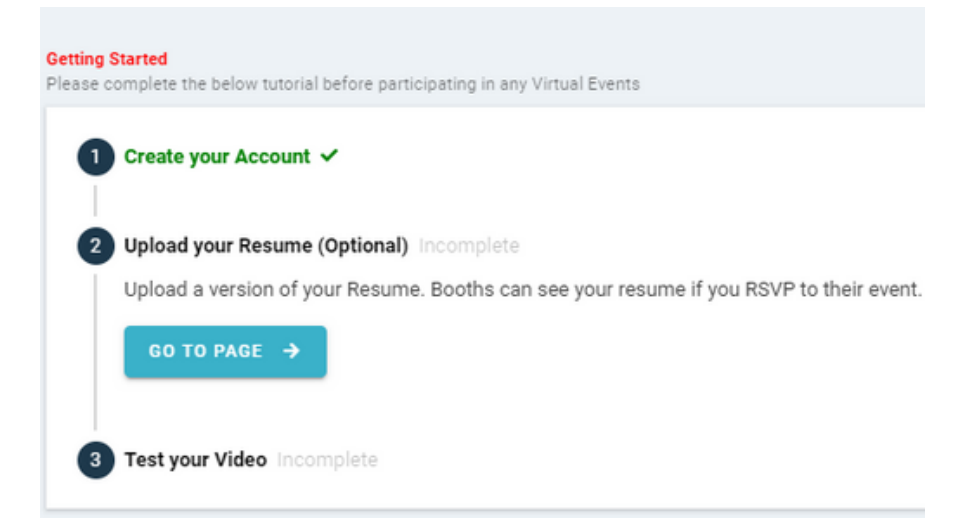

#### Accessing the Fair on the Eventus Platform

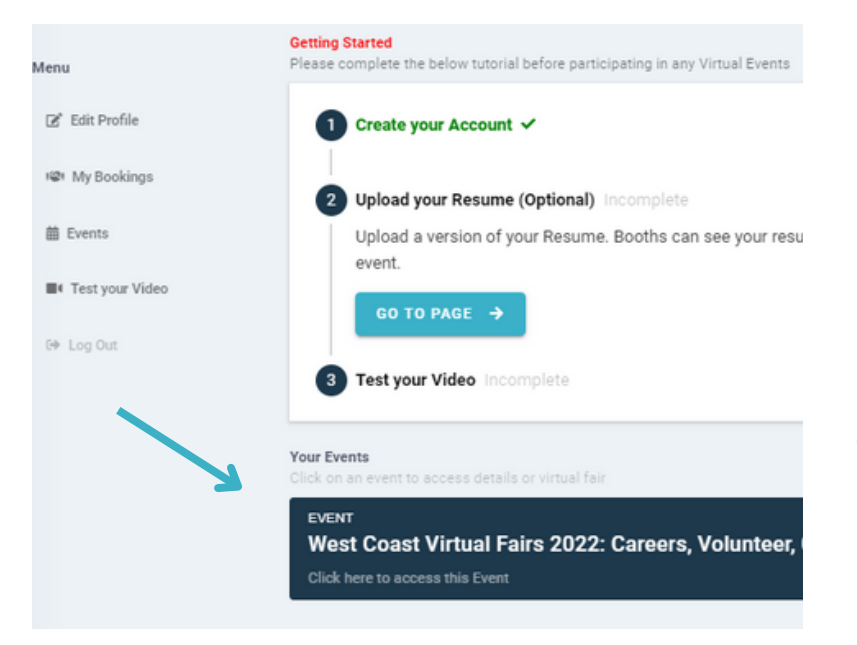

Step 1: After completing profile set up, click the card for the West Coast Virtual Fairs 2022: Careers, Volunteers, Graduate Schools

Step 2: Click the "Access the Fair" button, and you're in!

#### **West Coast Virtual Fairs 2022: Careers, Volunteer, Graduate**

#### **Schools**

**Hosted by West Coast Virtual Fairs** 

Wednesday, November 2, 2022 10:00 am

#### **Attend from Anywhere**

Sign-up today and pre-book casual conversations with recruiters

ACCESS THE FAIR  $\rightarrow$ 

Mark yourself as Going +

## How To Use the Platform Features

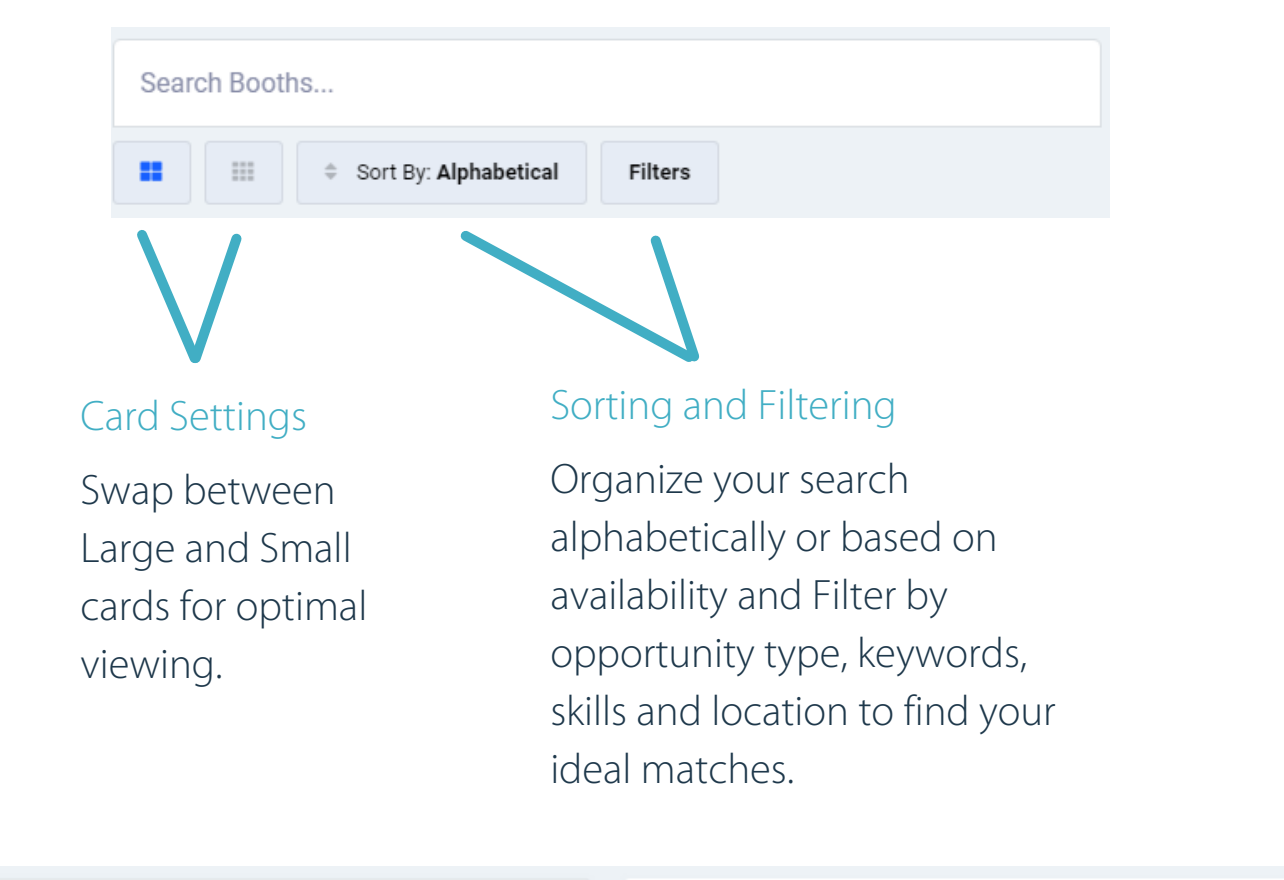

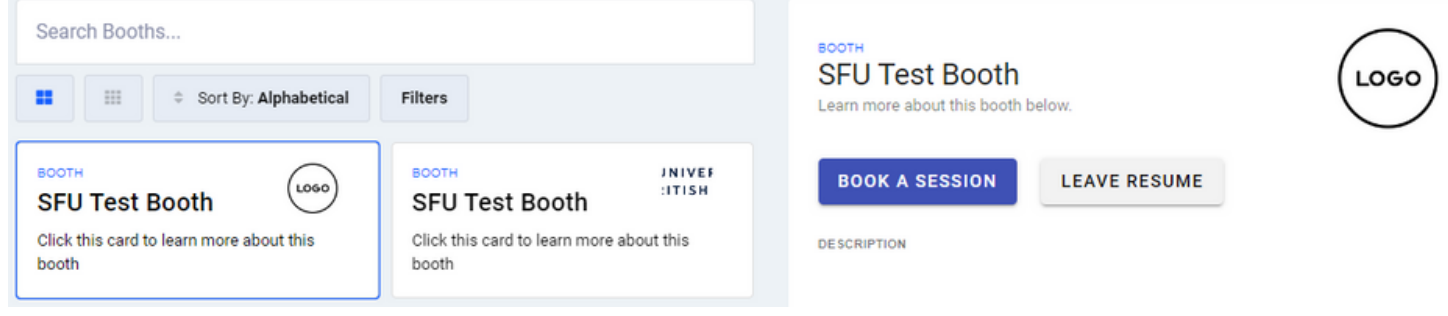

#### Multi-booth Navigation

When grouped, keep an eye out for the "Multi-booth" tag on the exhibitor's card. To navigate the different booths by the same exhibitor under this view, use the buttons on the top of their booth information to learn more.

### How To Book 1:1 Sessions or Group Sessions

Step 1: Visit a virtual booth Step 2: Select "Book a Session"

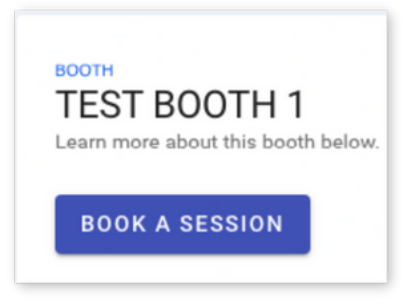

**JNIVEF ITISH** 

Step 3: Choose the time slot that you are available for. Slots that are already booked will appear in grey.

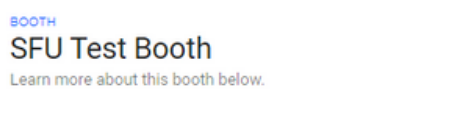

 $\leftarrow$  GO BACK

1-ON-1 SESSIONS

Note: All times are in PDT

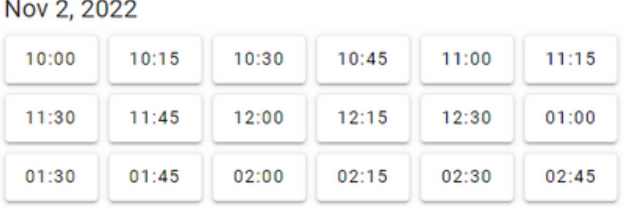

Step 4: Select "Make Reservation."

Note: You are recommended to book one-on-one sessions ahead of time since spots are limited.

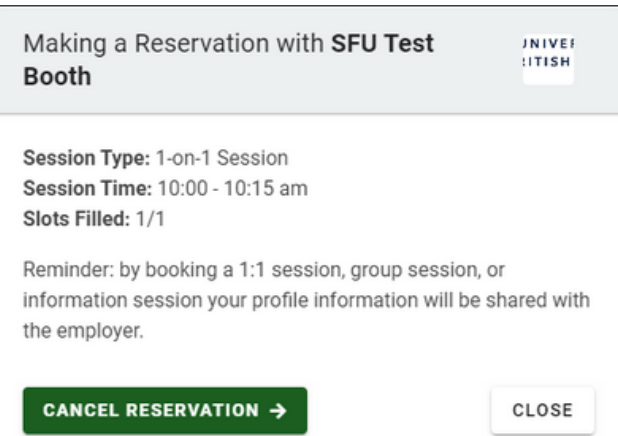

## How To Book 1:1 Sessions or Group Sessions

Note: Sessions you've signed up for will be shaded in purple.

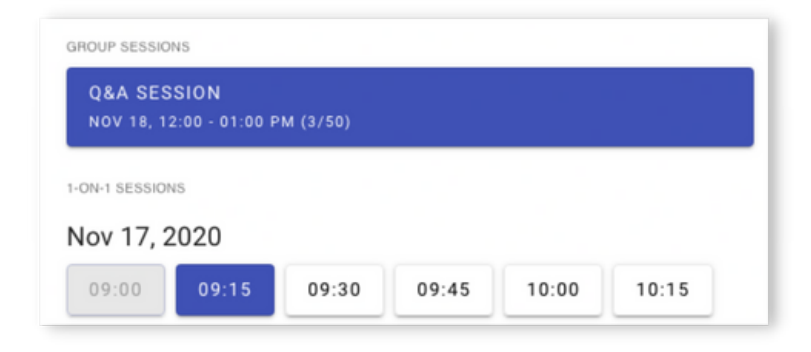

Step 5: Navigate to "Home" to view your booked sessions.

Note: You will also be able to cancel a session here. To do that, click on the session you want to cancel.

Select "Cancel Reservation."

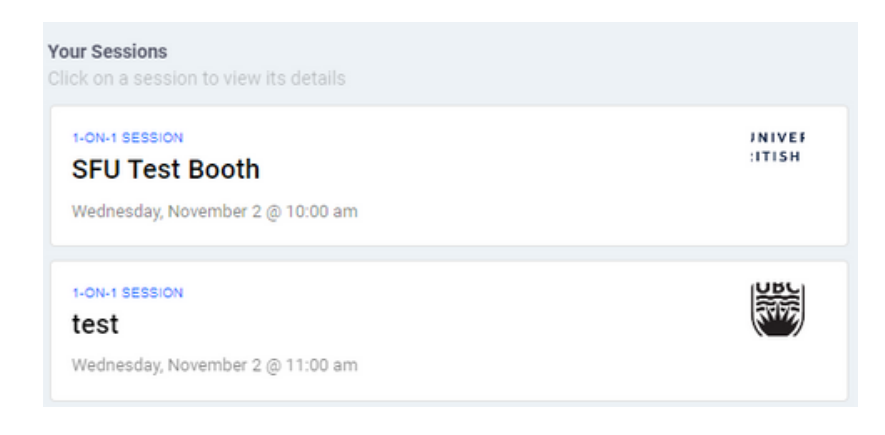

NIVE<br>**ITISH** Your Session with **SFU Test Booth** 

#### Location:

https://westcoastvirtualfairs.eventus.io/booth/booth-3/video\_room/

Session Type: 1-on-1 Session Date/Time: 11/02 10:00 am - 11/02 10:15 am

You have a reservation with SFU Test Booth at the above time and location. Please be sure to show up at least 5 minutes early

Please note that participating organizations may be using their own video chat links. No personally identifiable information about you will be shared by the exhibitors with the University of Victoria, Simon Fraser University, and University of British Columbia (organizers of the event) without your consent.

**CANCEL RESERVATION** 

CONTACT BOOTH

### Attending a 1:1 Session or Group Session

Step 1: Return to the Home Page by clicking on the icon in the top right corner.

#### Step 2: Click on "My Bookings" in the left-hand side menu.

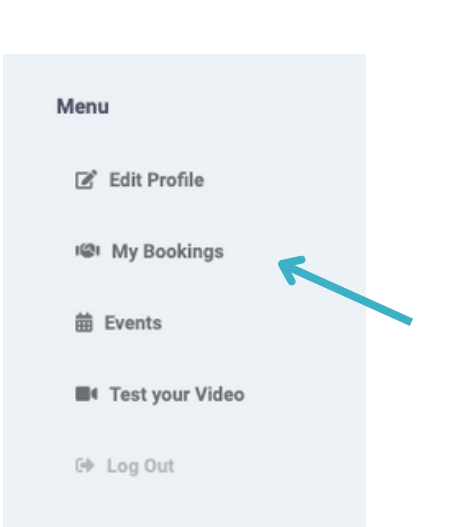

Home

Log Out

NIVE **LITISH**  Your Session with **SFU Test Booth** 

#### Location:

https://westcoastvirtualfairs.eventus.io/booth/booth-3/video\_room/

Session Type: 1-on-1 Session Date/Time: 11/02 10:00 am - 11/02 10:15 am

You have a reservation with SFU Test Booth at the above tim location. Please be sure to show up at least 5 minutes early

Please note that participating organizations may be using th own video chat links. No personally identifiable information a you will be shared by the exhibitors with the University of Vic Simon Fraser University, and University of British Columbia (organizers of the event) without your consent.

**CANCEL RESERVATION** 

CONTACT BOOTH

Step 3: Click on the booked session you want to attend.

Step 4: Click on the link in the "Location" bar.

### Special Thanks to Our Sponsors:

A special thanks to our sponsors:

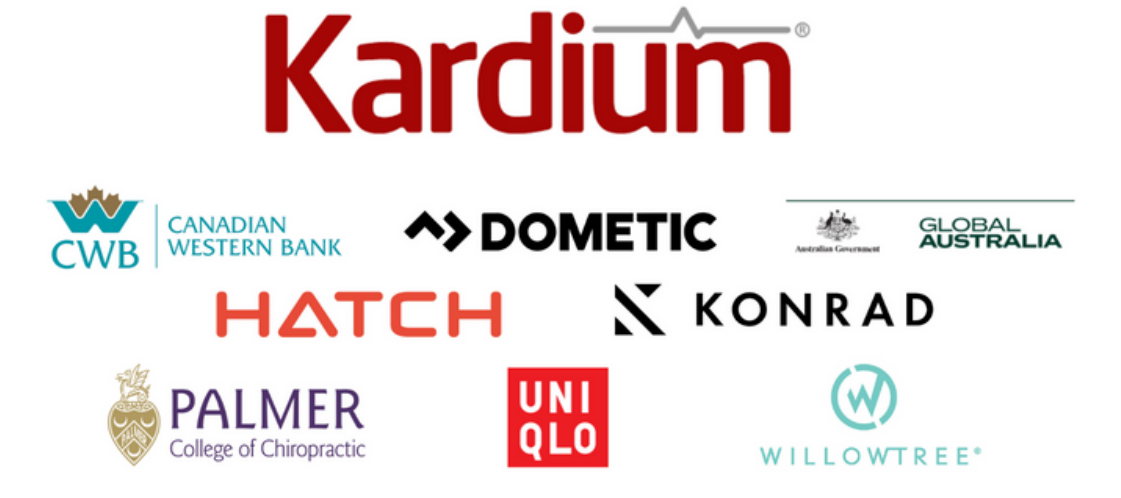